## ≪入札情報システムからの設計図書等のダウンロード≫

【長野市電子入札スタートページ↓】

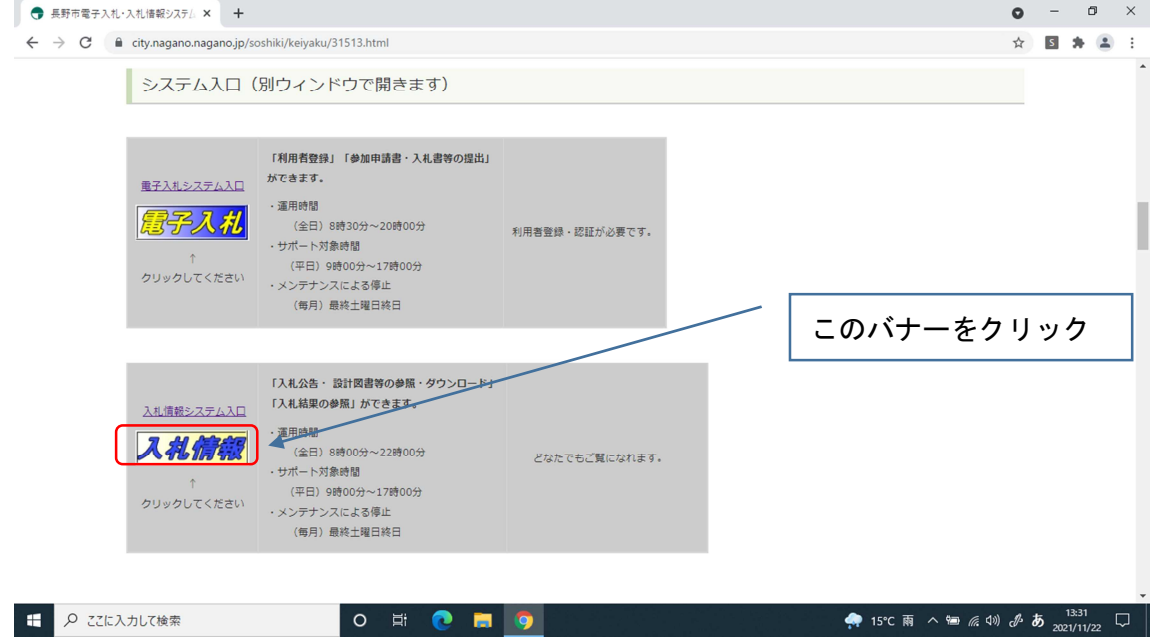

## 【長野市入札情報システム↓】

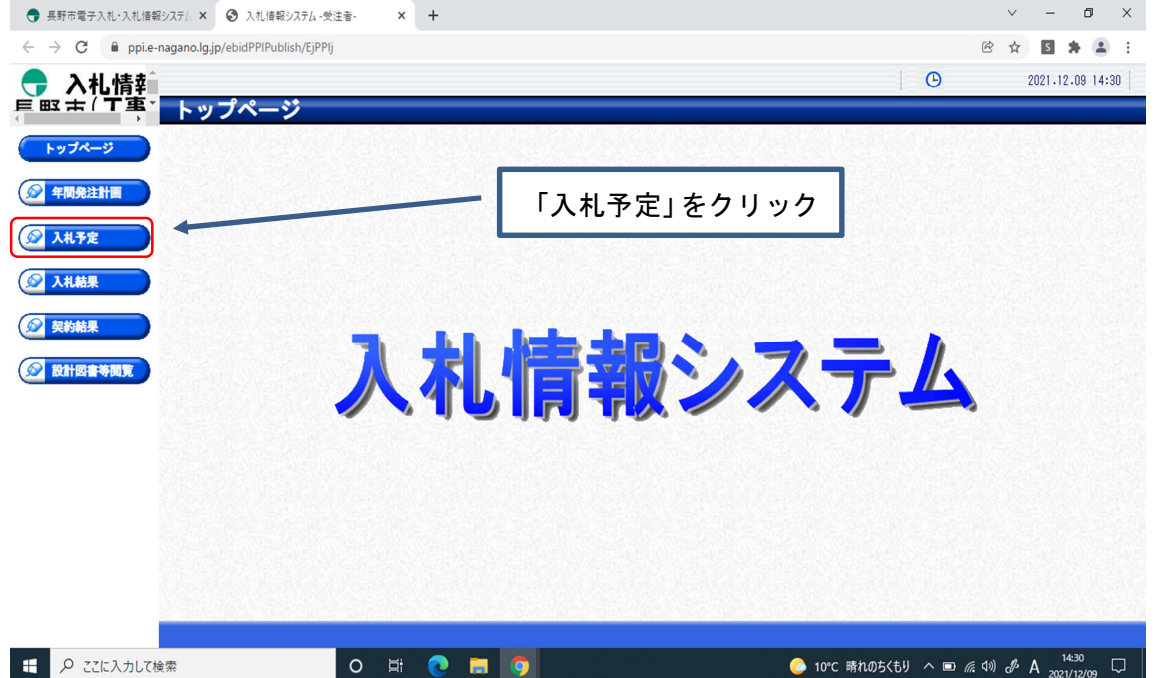

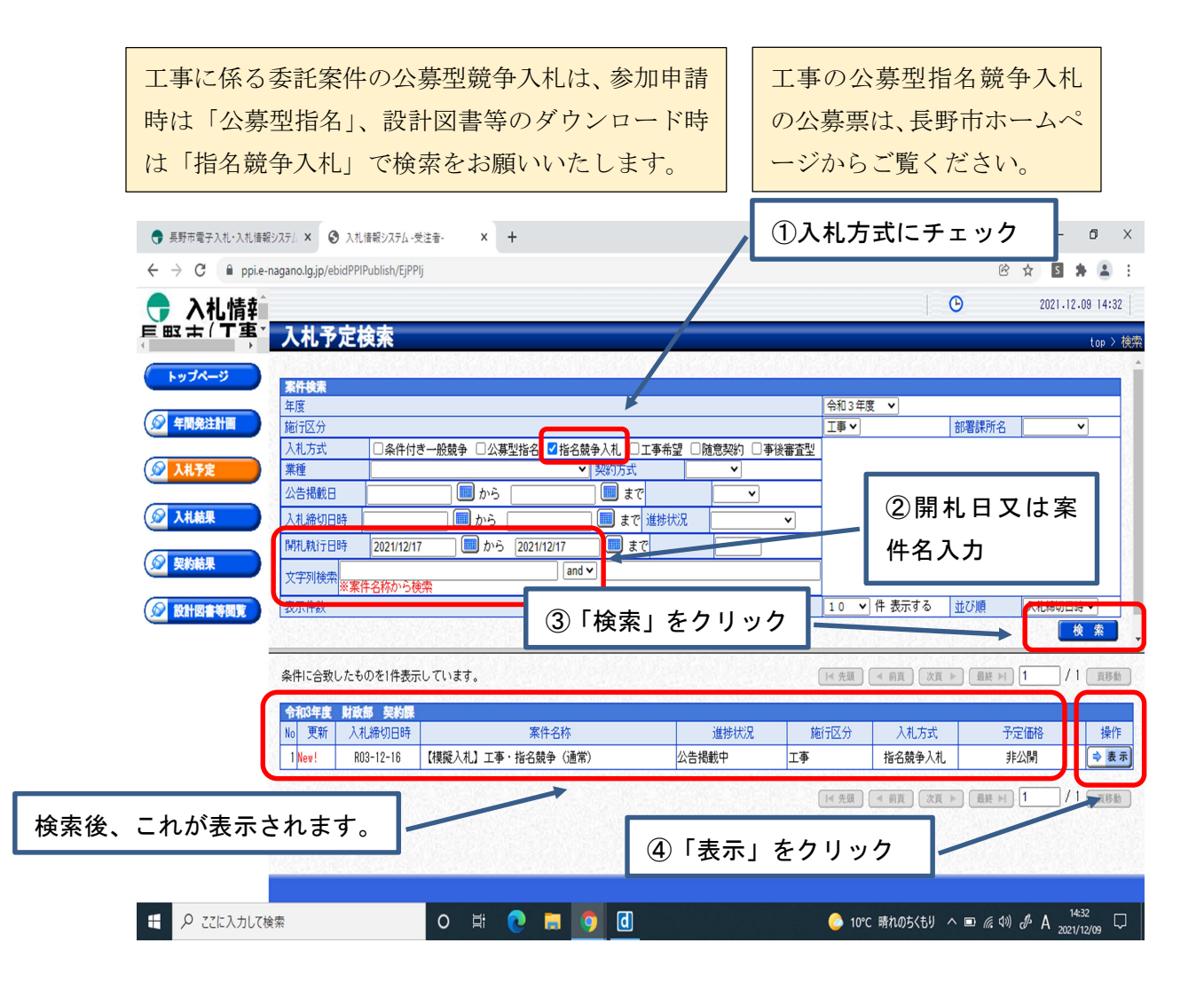

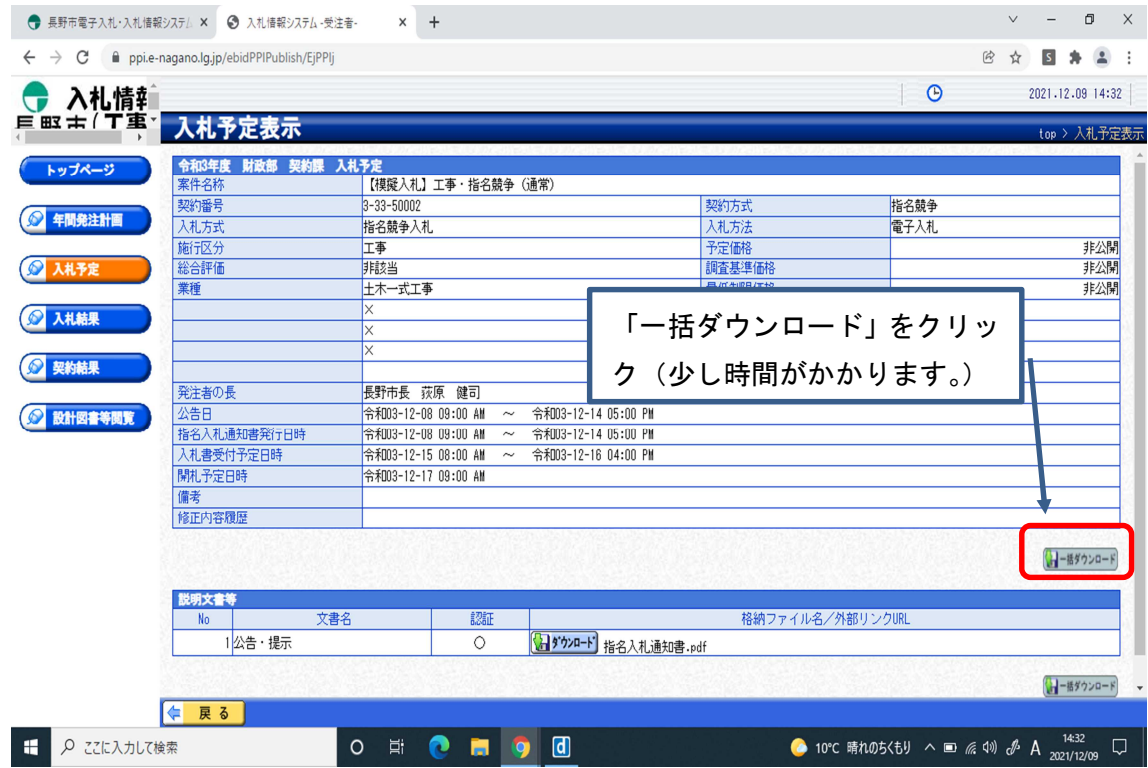

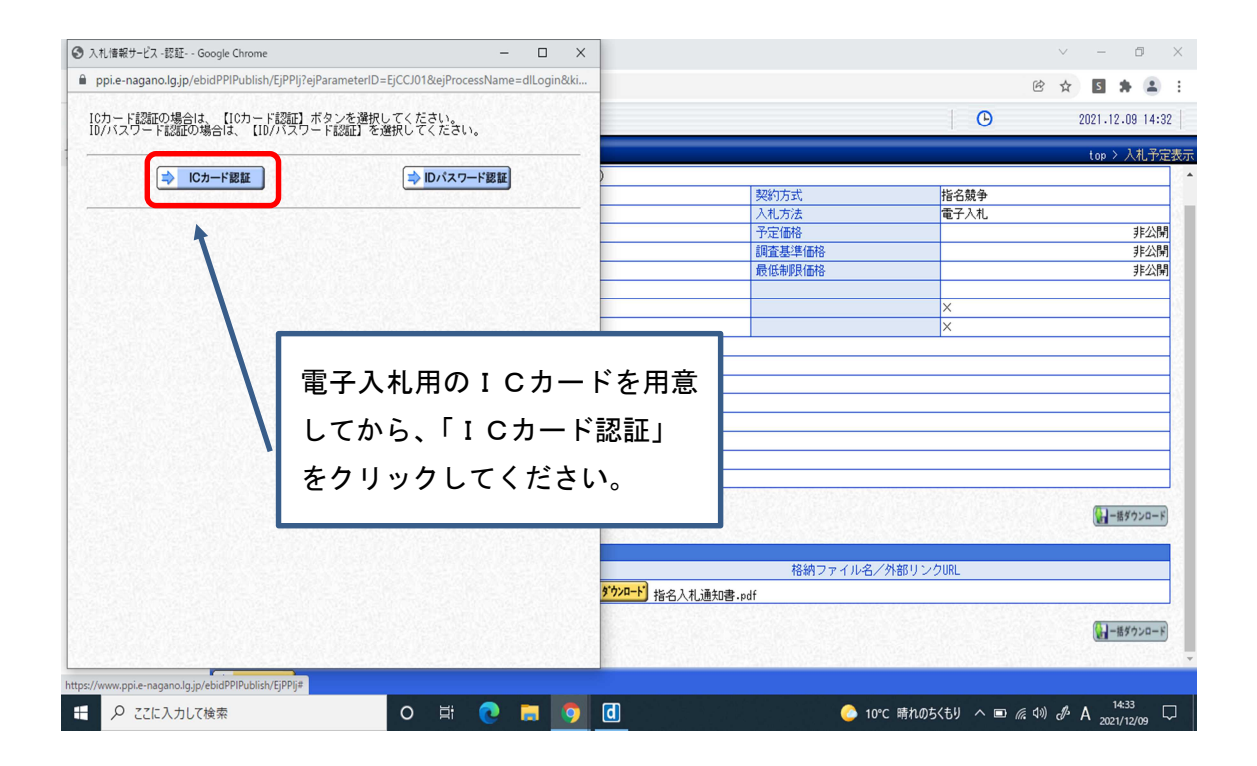

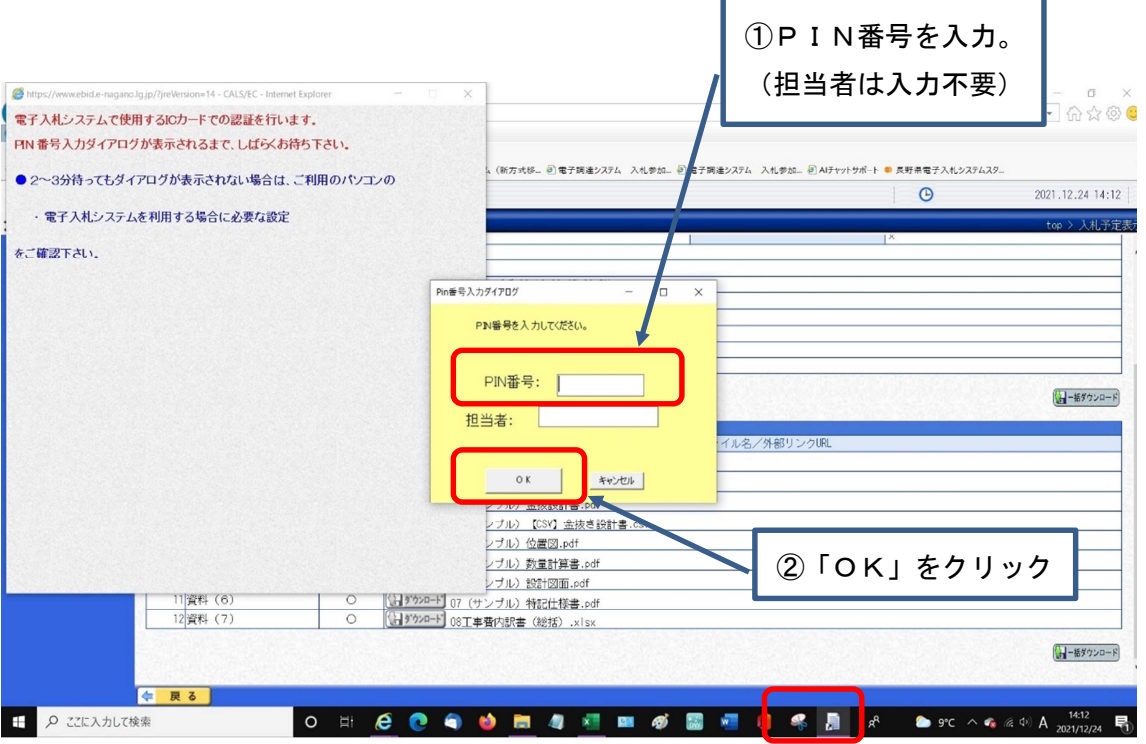

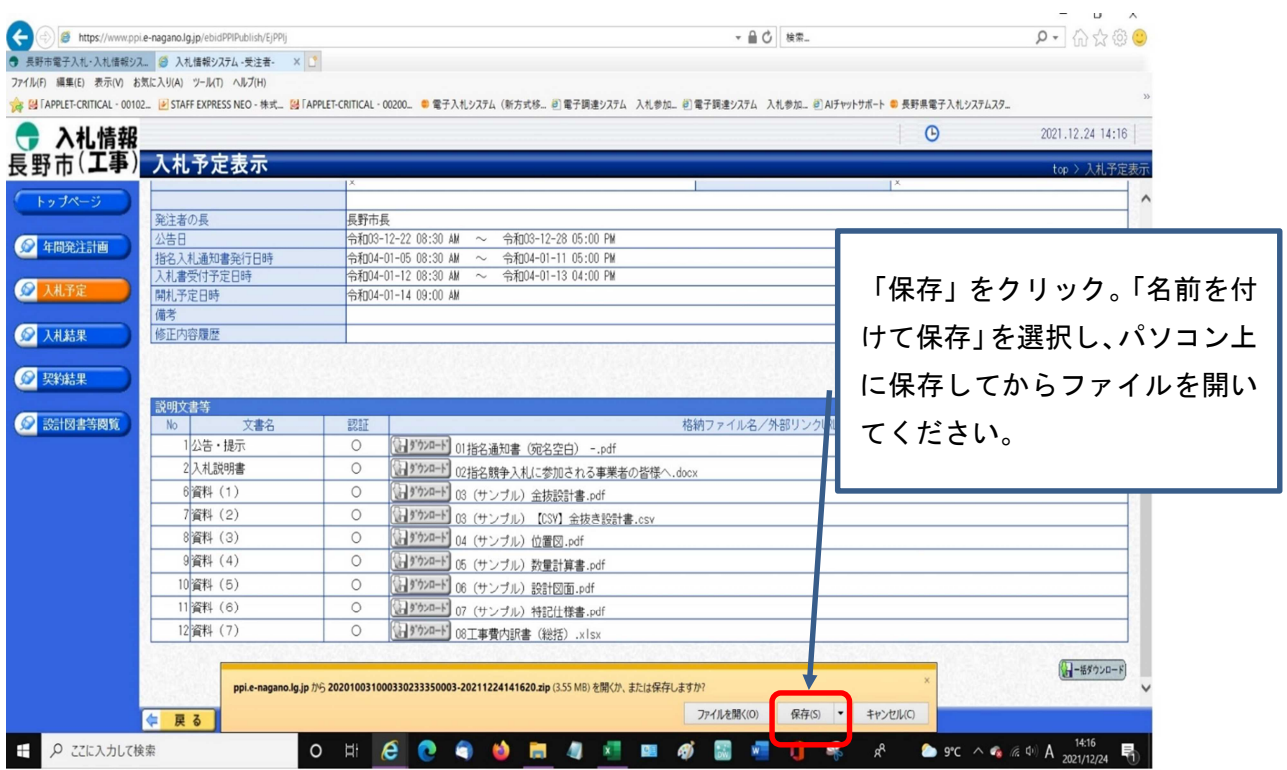

<エラーメッセージ等への対応>

エラーメッセージ等が表示された場合は、下記のご対応をお願いいたします。

- 1.「Java セキュリティによってブロックされたアプリケーション」 ☛右下の「OK」をクリックして進んでください。
- 2.「このコンテンツは、フレーム内で表示できません」
	- 対応策1☛右上の×をクリックしてメッセージを消し、再度「一括ダウンロー ド」をクリックしてください。同じメッセージが出るようなら、入 札情報システムの最初の画面からPIN番号を入力してやり直しを お願いします。
	- 対応策2☛対応策1で解決しない場合、「キャッシュの削除」をお願いします。 ページ上部にある「ツール」をクリック→「閲覧の履歴」→インタ ーネット一時ファイルおよびWebサイトのファイルのみ☑→パソ コンを再起動

(お使いのインターネットエクスプローラーや Windows のバージ ョンで「閲覧の履歴」が「インターネットオプション」や「セーフテ ィ」の中にある場合があります)

【R4.2月追記】

- 3.「タイムアウトしました。(ブラウザを閉じてください。)」
- ☛.【事前検証ツール】を実行して、「要確認」と表示された項目があれば、該 当項目を設定して、パソコンを再起動してください。 ※「事前検証ツール」は、「長野市電子入札・入札情報システムスタートページ」 にあります。URL city.nagano.nagano.jp/soshiki/keiyaku/31513.html

上記の対応をされてもエラーが解消しないとき、違うエラーが出たときは、下 記にお問合せください。

「電子入札システムヘルプデスク:電話0570-011-311」

コールセンターでの対応後も解決しない場合は、契約課(224-5015) に至急ご連絡ください。